## GUIDA PER L'ISTRUTTORE

## **GMAIL**

- 1. Controllare se sa usare il mouse e sa cos'è una password
- 2. Utilizzare come sistema operativo del computer Windows xp.
- 3. Aprire Google Chrome, impostandolo come browser predefinito.
- 4. Creare l'account gmail, inserendo la password dell'account scelta dall'utente.

Allegare un file (Lezione 4):

nella slide si ipotizza che l'immagine sia stata salvata nelle cartelle "Documenti\Immagini" del disco fisso. Nel caso in cui sia stata salvata in un altro percorso utilizzare la funzionalità Cerca di Windows dal pulsante

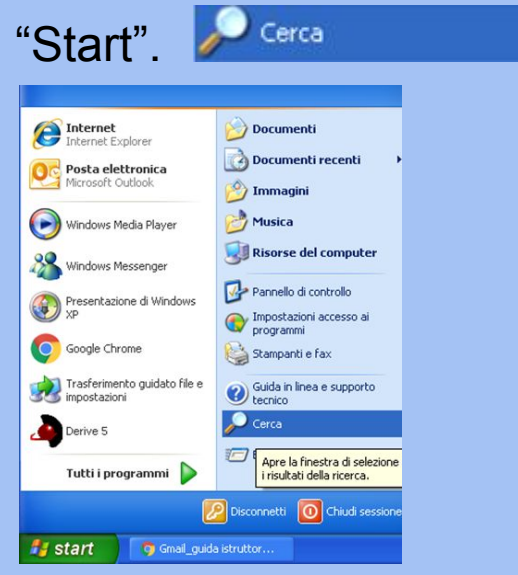